# **LAPORAN**

# **PENGABDIAN KEPADA MASYARAKAT**

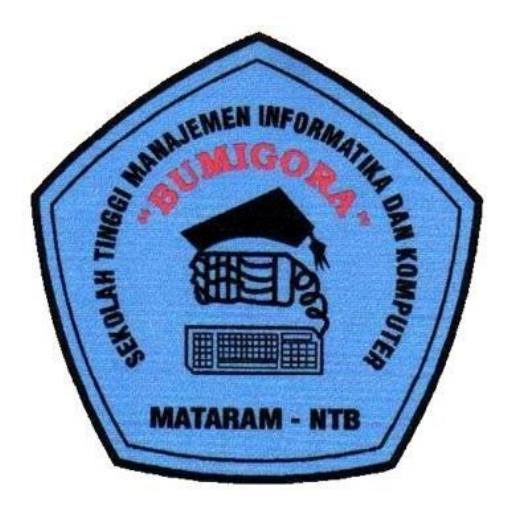

# **PELATIHAN KOMPUTER IMPLEMENTASI** *MICROSOFT EXCEL* **UNTUK APLIKASI PERKANTORAN**

**Bambang Krismono Triwijoyo, M.Kom, NIDN : 0824126701 Ahmat Adil, M.Sc, NIDN : 0801127201 Muhammad Yunus, M.Kom, NIDN : 0831128607**

**SEKOLAH TINGGI MANAJEMEN INFORMATIKA DAN KOMPUTER (STMIK) BUMIGORA MATARAM JL. ISMAIL MARZUKI MATARAM NTB 83131**

**2017**

### **HALAMAN PENGESAHAN**

1 Judul **:** Pelatihan Komputer "Implementasi

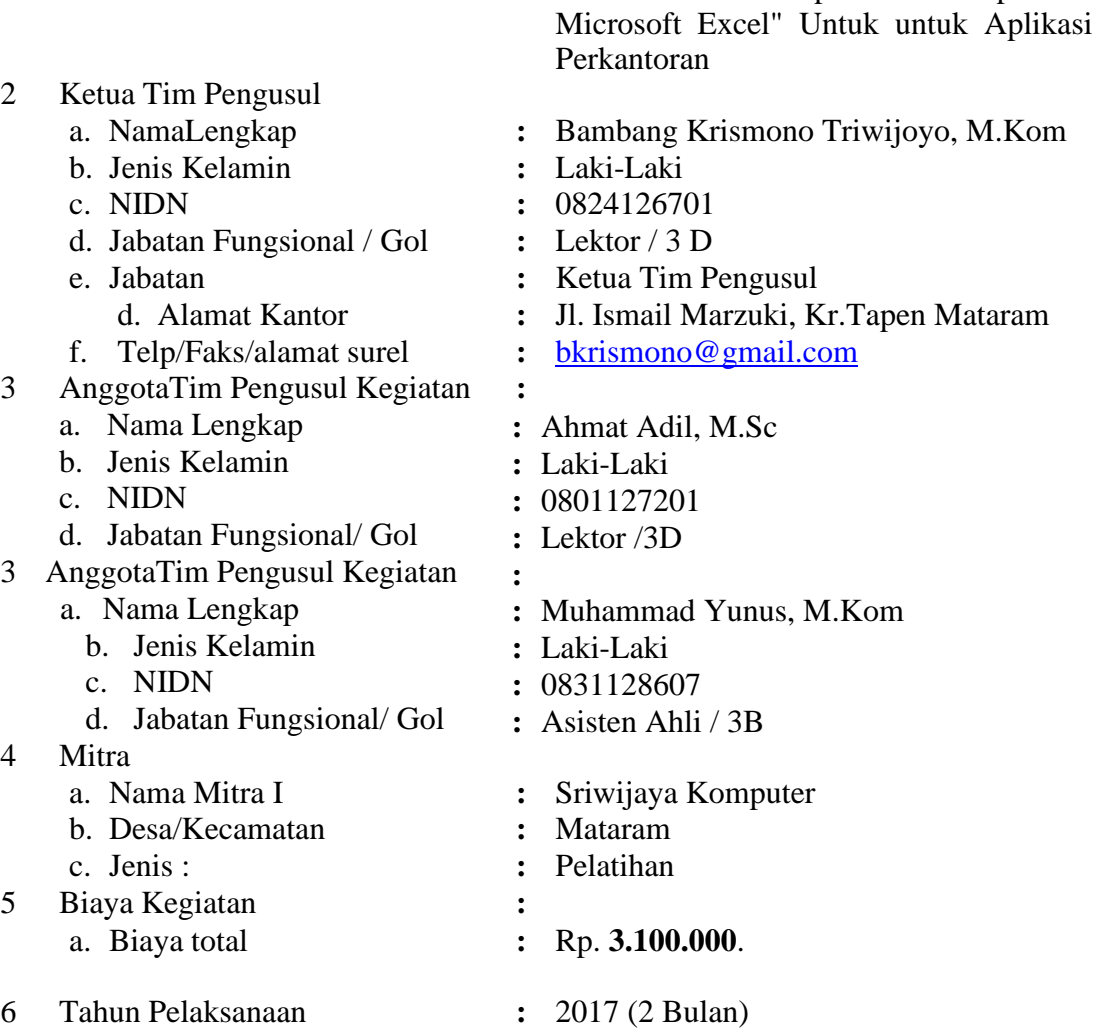

Mengetahui Ketua LPPM Bumigora Mataram Pelaksana

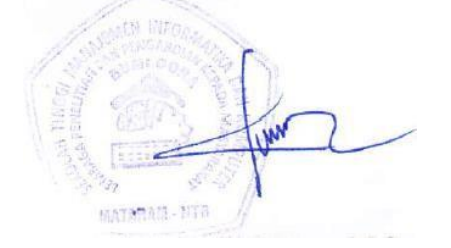

0801127201

Mataram, 10 November 2017

/ ffilik

(Ahmat Adil, S.Kom,M.Sc) (Bambang Krismono Triwijoyo, M.Kom)

# **DAFTAR ISI**

#### **COVER**

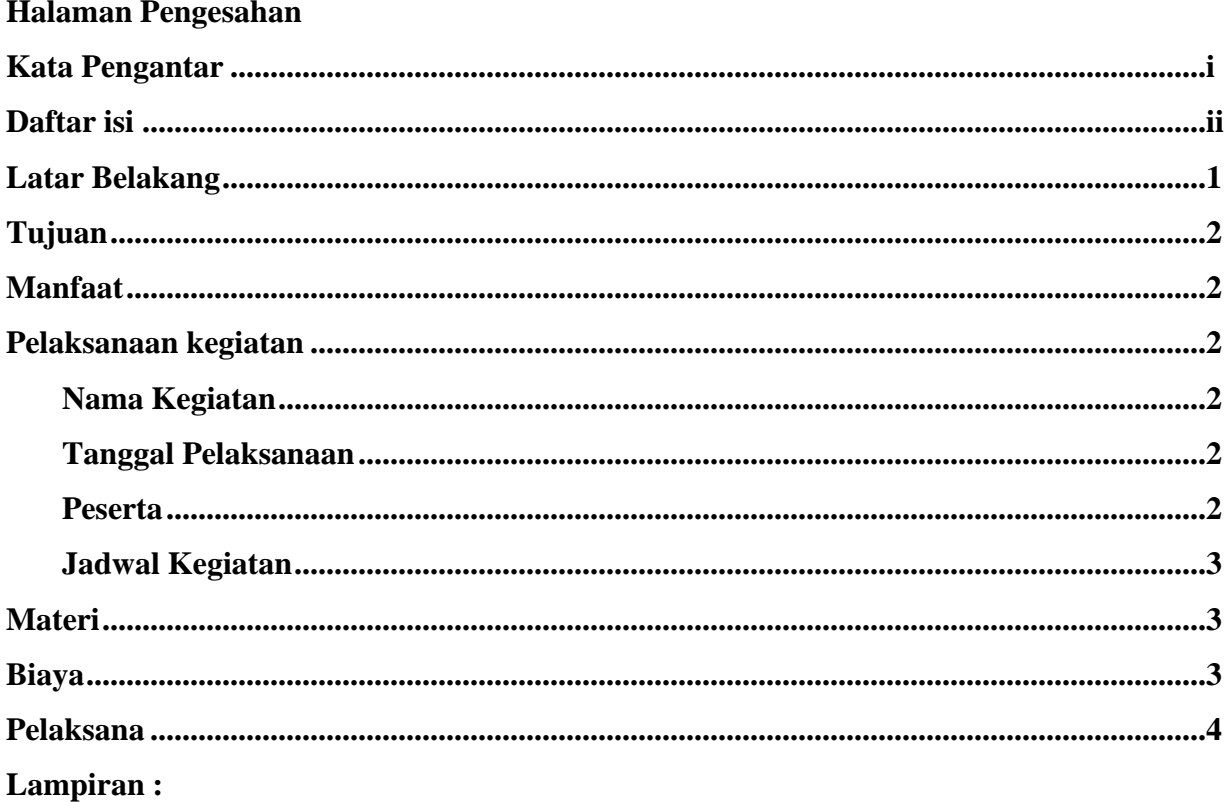

- 1. Materi Pelatihan
- 2. Daftar hadir peserta
- 3. Foto Kegiatan

### **KATA PENGANTAR**

Puji syukur penulis Panjatkan kehadirat Tuhan Yang Maha Kuasa, atas teselesaikannya penulisan laporan akhir pengabdian kepada masyarakat ini. Pelaksanaan pengabdian masyarakat ini dilaksanakan selama 2 bulan yaitu bulan Semptember sampai dengan bulan Oktober, yang dibagi menjadi 3 materi Microsoft word, excel dan powerpoint.

Trima kasih kami sampaikan kepada semua pihak yang telah membantu dalam pelaksanaan pelatihan sehingga dapat berjalan dengan lancar. Kepada peserta dan instruktur yang telah bekerja sama dalam mendukung suksenya pelatihan ini.

Bagaimanapun masih ada yang kurang dari penulisan laporan akhir ini, oleh karena itu saran dari semua pihak sangat kami harapkan.

> Mataram., 2017 Pelaksana

#### **1. Latar Belakang**

Seiring dengan perkembangan era globalisasi, dunia Teknologi Informasi dan Komunikasi juga berkembang dengan pesat dan pada abad 21 ini Teknologi Informasi dan Komunikasi sudah menjadi kebutuhan primer bagi banyak kalangan. Dengan menggunakan Teknologi Informasi dan Komunikasi, suatu proses dan kegiatan dapat dilakukan dengan lebih cepat, mudah dan efisien. Oleh karena itu penguasaan terhadap perangkat teknologi komunikasi perlu diajarkan pada semua tingkatan.

Komputer merupakan alat modern yang tidak bisa dilepaskan dari kehidupan sehari-hari. Mulai dari mengerjakan pekerjaan kantor, multimedia,bahkan hiburan. Dewasa ini perkembangan komputer semakin berkembang dan masih akan terus berkembang tanpa batas. Kita sebagai manusia mau tidak mau harus mengikuti perkembangan kemajuan teknologi khususnya bidang komputerisasi agar kita tidak termakan oleh alat yang kita buat sendiri. Atas dasar itu kami mencoba membahasnya dalam bentuk makalah dengan harapan dapat berguna bagi orang lain khususnya bagi kami.

Banyak sekali pembahasan tentang komputer, tapi kami coba menulis makalah dengan judul Sistem Komputer yang di jelaskan secara umum atau garis besarnya saja, jika kami membahas secara keseluruhan itu membutuhkan waktu yang tidak sedikit dan referensi yang banyak. Makalah ini kami susun sangat simpel agar para pembaca mudah mencernanya dan tidak bosan membacanya, Kami selaku penulis mohon maaf jika ada pembahasan yang kurang tepat dan menyimpang, karena kami masih dalam proses belajar. Selamat membaca.

*Microsoft office* adalah aplikasi pertama yang saya pelajari dalam pelajaran computer. Microsoft Word merupakan program pengolah kata yang cukup lengkap dan lebih otomatis. bahkan perintah dan fungsi yang disediakan oleh software ini menunjang berbagai keperluan mulai dari pengetikan atau penyusunan naskah biasa, laporan, surat kabar sampai dengan fax.

#### **2. Tujuan**

Maksud dari kegiatan ini adalah memberikan pelatihan pengenalan Aplikasi komputer Microsoft Office (Excel) kepada pelajar dan karyawan.Tujuan yang ingin

dicapai dari dilaksanakan pelatihan komputer aplikasi ini adalah :

- 1. Mengenalkan kepada para peserta pentingnya penguasaan teknologi informasi dan komputer saat ini.
- 2. Mengajarkan bagaimana menggunakan software-software yang dapat digunakan untuk membantu proses pekerjaan.
- 3. Menata arsip-arsip dokumen sehingga jika suatu saat diperlukan akan dapat dengan cepat dan mudah untuk diakses.

#### **3. Manfaat**

Setelah mengikuti workshop ini, para peserta pelatihan akan memahami dan menggunakan Microsoft office (excel) dalam aktifitas kerja menggunakan komputer, mampu mengolah Data dengan Microsoft Excel.

#### **4. Pelakasanaan kegiatan**

#### **a. Nama Kegiatan**

Pelatihan Aplikasi Komputer Microsoft Excel.

#### **b. Pelaksanaa**n

Kegiatan ini akan dilaksanakan pada : Setiap hari Senin dan Kamis, mulai dari jam 19.00-12.00 selama 2 bulan

Tempat : Ruang pelatihan sriwijaya jomputer

#### **c. Peserta**

Peserta pelatihan ini adalah para karyawan atau siswa atau masyarakat umum. (daftar peserta : Lampiran 2)

#### **d. Jadwal Kegiatan**

Dilaksanakan pada tanggal, 1 September – 30 Oktober 2017, Setiap hari Senin dan Kamis, mulai dari jam 09.00-12.00

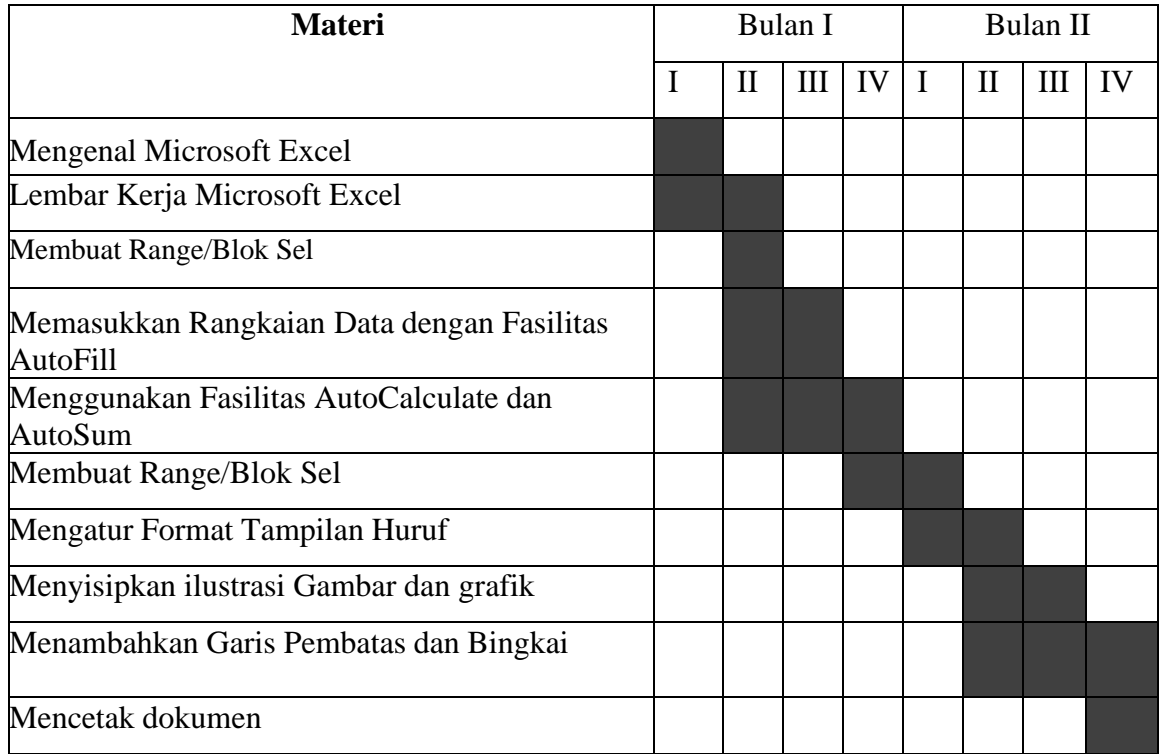

#### **5. Materi**

Workshop ini membahas topik-topik berikut: Microsoft Word (Lampiran 1)

#### **6. Biaya**

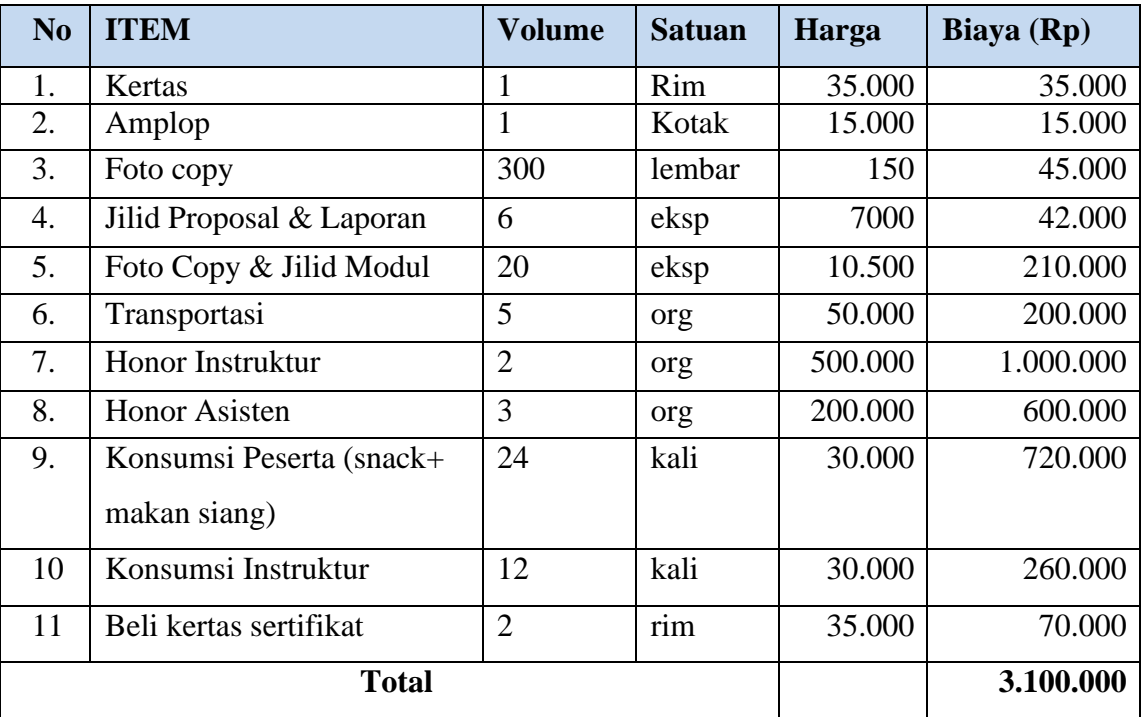

#### **7. Pelaksana**

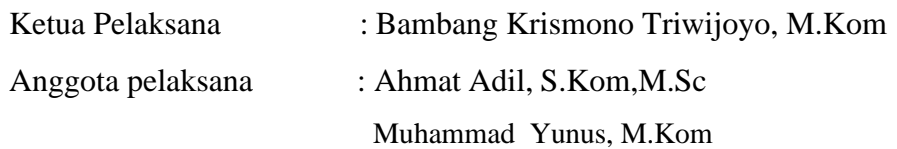

### **8.** Diskripsi Tugas

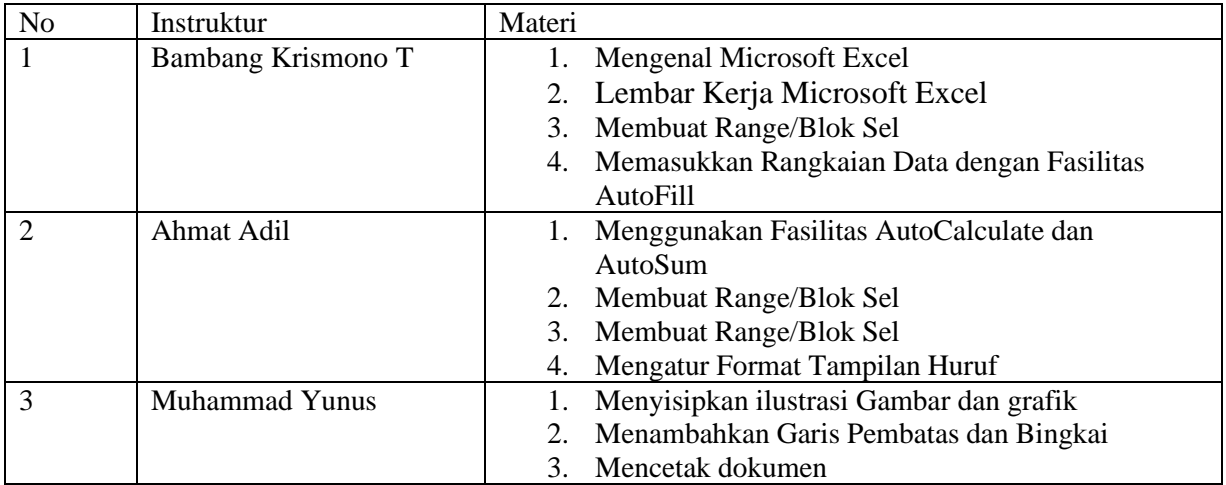

# **MODUL PELATIHAN KOMPUTER "MICROSOFT OFFICE"**

# **EXCEL**

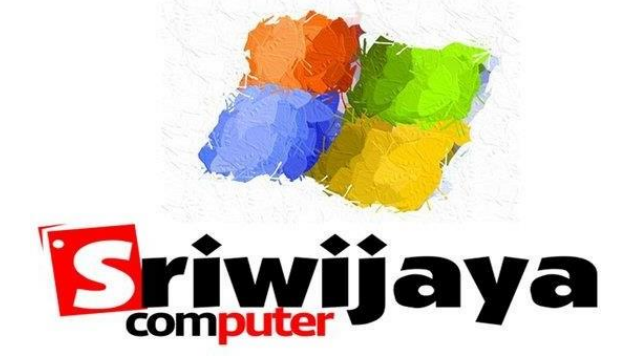

# **OLEH :**

# **Ahmat Adil, S.Kom,M.Sc;**

# **Bambang Krismono Triwijoyo, M.Kom**

**Muhammad Yunus, M.Kom**

#### *Lampiran 1. Materi Pelatihan*

#### *MICROSOFT EXCEL*

#### **I. Mengenal Microsoft Excel**

Microsoft Excel, untuk selanjutnya disingkat Excel, adalah program aplikasi yang banyak digunakan untuk membantu menghitung, memproyeksikan, menganalisa, dan mempresentasikan data. Disini kita akan banyak bersinggungan dengan metode-metode pembuatan tabel dan grafik yang sangat dibutuhkan sekali dalam penyusunan data-data perusahaan, hasil-hasil penelitian, maupun dalam pembuatan makalah pribadi.

#### **II. Bekerja dengan Microsoft Excel**

#### **A. Lembar Kerja Microsoft Excel**

Sebelum mulai memasuki pembahasan Microsoft Excel, ada baiknya kita mengenal lebih dulu bagaimana tampilan Microsoft Excel itu, beserta beberapa istilah-istilah umum yang akan digunakan. Beberapa istilah-istilah umum yang diberikan pada gambar dibawah ini akan banyak digunakan dalam pembahasan selanjutnya, sehingga akan lebih baik bila kita menghafalkannya dengan baik.

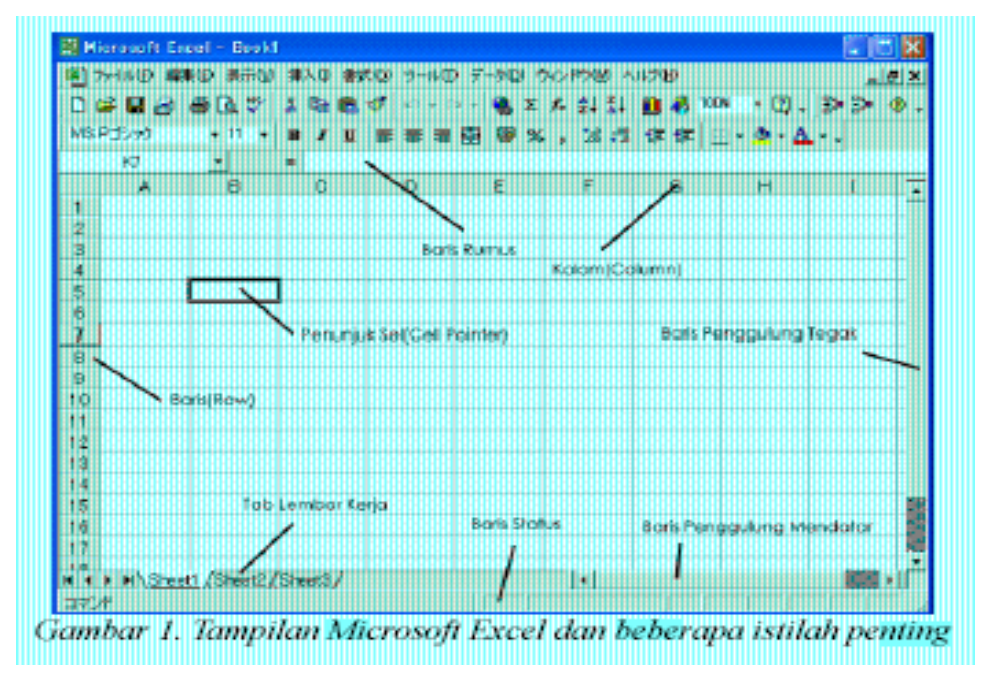

#### **B. Memindahkan Penunjuk Sel (Cell Pointer)**

Ada beberapa cara untuk memindahkan cell pointer. Untuk lengkapnya silahkan lihat table dibawah.

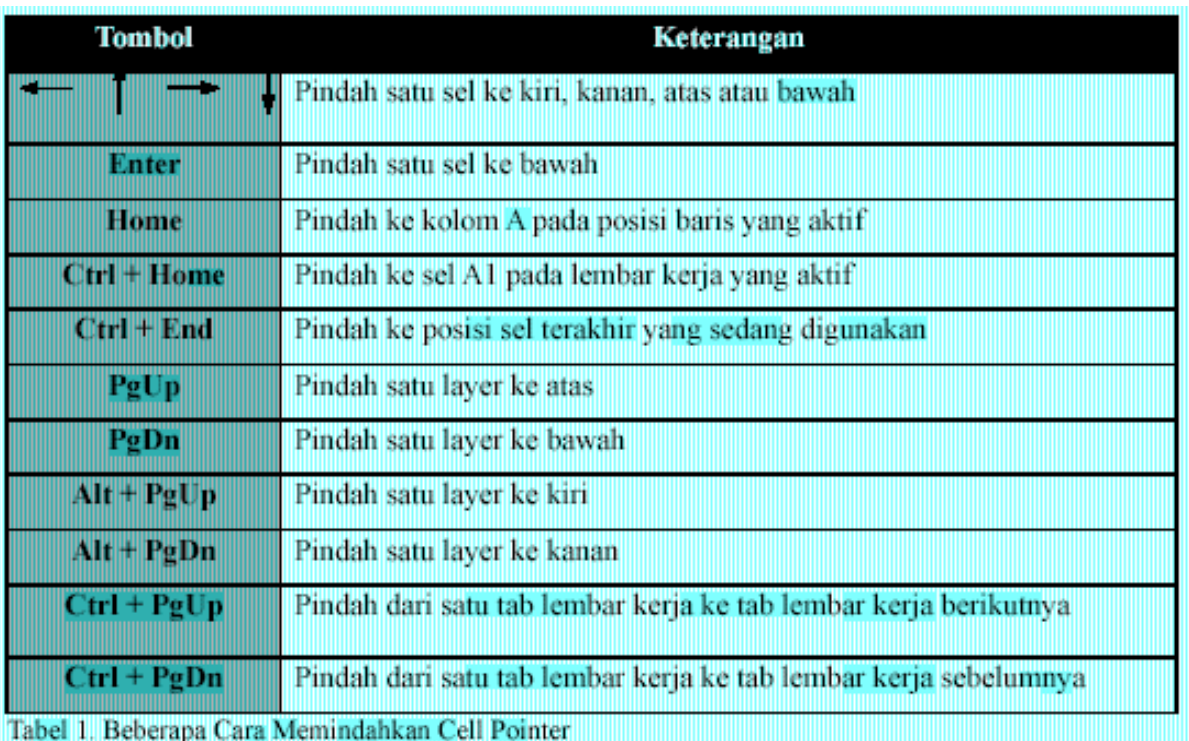

#### **C. Memasukkan Data ke Lembar Kerja**

Berbagai jenis data dapat dimasukkan ke dalam lembar kerja seperti teks, nilai, tanggal, jam dan lain sebagainya. Untuk memasukkan data ke dalam suatu sel, dapat mengikuti langkah berikut ini :

- **1.** Pilih atau klik sel tempat anda akan memasukkan data .
- **2.** Ketikkan data yang ingin dimasukkan .
- **3.** Tekan Enter atau tombol arah panah atau tombol PgUp dan PgDn

#### **D. Memperbaiki Kesalahan Pengetikan**

Bila ada kesalahan pengetikan data, anda dapat memperbaikinya dengan mengikuti langkah2 berikut ini :

- **1.** Pilih sel yang datanya ingin diperbaiki, lalu tekan **F2**. Atau klik tombol kiri maouse 2 kali pada sel yang datanya ingin diperbaiki.
- **2.** Selanjutnya perbaiki data yang salah tersebut dan tekan tombol **Enter** bila sudah selesai.

#### **E. Menggunakan Rumus**

Anda dapat memasukkan rumus yang berupa instruksi matematika ke dalam suatu sel pada lembar kerja. Operator hitung yang dapat digunakan diantaranya adalah + (penjumlahan), (pengurangan), \* (perkalian), dan ^ (perpangkatan).

Untuk mengenali cara penggunaannya, terlebih dahulu marilah membuat table seperti gambar dibawah ini.

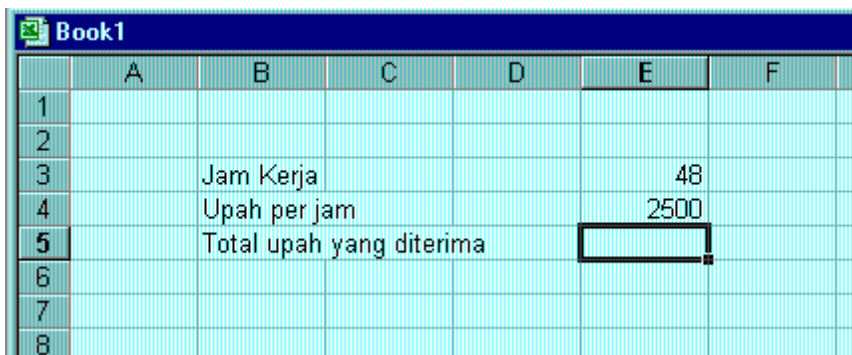

Untuk mengisi sel-sel yang kosong digunakan cara sebagai berikut :

#### • **Menulis Rumus dengan Menggunakan Angka Tetap**

- a. Tempatkan penunjuk sel pada posisi yang diinginkan (dalam contoh ini E5)
- b. Ketik rumus "=48\*2500" pada kolom baris rumus dan tekan **Enter**.
- *Catatan* **:** Penulisan rumus selalu diawali dengan lambang sama dengan (=).

#### • **Menulis Rumus dengan Referensi Sel**

- a. Tempatkan penunjuk sel pada posisi yang diinginkan (dalam contoh ini E5)
- b. Ketik rumus "=E3\*E4" pada kolom baris rumus dan tekan Enter.

*Catatan* : Dengan menggunakan cara ini, bila data di sel E3 &(atau) E4 diubah, maka hasil di sel E5 pun akan ikut berubah.

#### • **Menulis Rumus dengan Cara Menunjuk**

Dengan menggunakan keyboard atau mouse :

- a. Tempatkan penunjuk sel pada posisi yang diinginkan (dalam contoh ini E5)
- b. Ketik "=" pada kolom baris rumus
- c. Pilih atau klik sel E3, lalu ketik "\*"
- d. Pilih atau klik sel E4 lalu tekan Enter.

#### **F. Membuat Range/Blok Sel**

Pada saat bekerja menggunakan Excel, kita tidak hanya bekerja dalam satu sel saja. Terkadang, anda akan bekerja dalam grup/kumpulan sel. Misalnya saja bila anda ingin merubah jenis huruf beberapa kolom dan (atau) baris, ingin merubah rumus beberapa kolom dan (atau baris), copy-paste atau mendelete data beberapa kolom dan(atau) baris, dll. Dalam kondisi- kondisi seperti ini, anda dapat menggunakan range/blok sel ini untuk memudahkan kerja anda.

Range dinamakan menurut alamat sel di ujung kiri atas sampai ujung kanan bawah. Sebagai contoh, range dari sel B2 sampai E7 dituliskan sebagai range **B2:E7**.

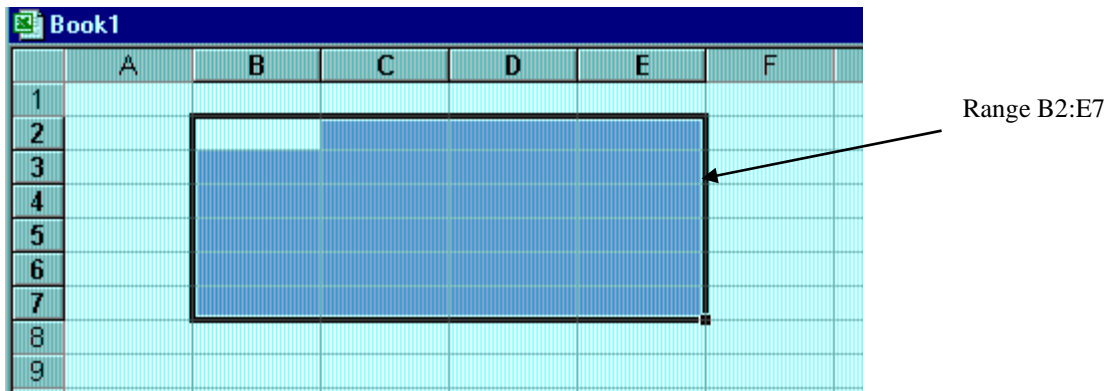

Range/blok sel dapat dibuat dengan beberapa cara :

#### • **Membuat Range Menggunakan Tombol Shift**

- a. Tempatkan penunjuk sel awal range/bagian awal sel yang ingin diblok, yaitu B2
- b. Sambil menekan Shift, tekan tombol anak panah sampai sel tujuan, yaitu E7

#### • **Membuat Range Menggunakan Mouse**

Tekan tombol kiri mouse sambil ditahan, dan geser sampai membentuk range yang diinginkan.

#### • **Membuat Kolom atau Baris**

- a. Klik sel yang merupakan sel awal range, yaitu B2. Pointer/penunjuk mouse harus barada dalam keadaan tanda plus warna putih (tunjuk ke dalam sel, bukan tepi sel).
- b. Sambil tetap menekan klik kiri mouse, gerakkan mouse (drag) ke sel tujuan, yaitu sel E7.

Suatu kolom atau baris dapat disorot dengan mengklik huruf kolom atau nomor baris yang anda inginkan. Misalnya cukup klik huruf kolom B bilai ingin menyorot seluruh kolom B.

#### • **Menyorot Sederetan Kolom atau Baris**

Untuk menyorot sederetan kolom (misalnya B, C, D) atau sederetan baris (misalnya 3, 4, 5) dapat dilakukan dengan mengikuti langkah berikut ini :

- c. Klik di huruf kolom atau di nomor baris awal (di contoh ini adalah B atau 3)
- d. Sambil tetap menekan tombol mouse kiri, geserlah (drag) pointer (penunjuk) mouse hingga menyorot seluruh baris itu (di contoh ini adalah D atau 5).

#### **G. Menghapus Data**

Untuk menghapus data di suatu sel atau range tertentu, pindahkan sel ke, atau buatlah range tempat yang ingin dihapus, lalu tekan tombol **Delete.** Dan bila ingin menghapus format tampilan data/sel dapat dilakukan dengan memilih dan mengklik menu **Edit, Clear, Formats**.

#### **H. Memasukkan Rangkaian Data dengan Fasilitas AutoFill**

Untuk memasukkan data berupa angka atau teks dengan fasilitas AutoFill, dapat dilakukan dengan mengikuti langkah2 berikut ini :

- **1.** Pilih/klik sel tempat posisi awal dari rangkaian data yang ingin anda buat. Misalnya pilih/klik sel B2.
- **2.** Ketik data awal yang anda inginkan. Misalnya teks "Jan" (January)
- **3.** Pada sel berikutnya (sel dibawah/B3 atau disampingnya/C2) ketik data berikutnya yang anda inginkan. Misalnya di B3 ketik "Feb" (February)
- **4.** Sorot/bloklah B2:B3.

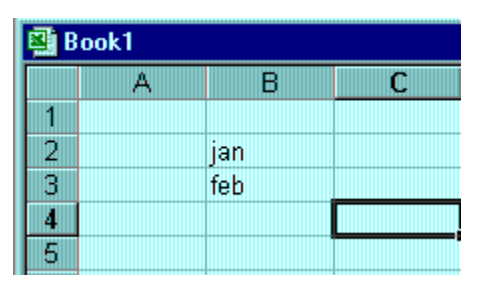

- **5.** Dalam keadaan masih tersorot, arahkan penunjuk/pointer mouse ke pojok kanan bawah sel B3 hingga tanda plus putih berubah menjadi plus hitam
- **6.** Tekanlah tombol kiri mouse dan geser/drag posisi pointer mouse ke sel yang diinginkan misalnya B10. Dengan ini rangkaian data angka dapat ditampilkan. Lihat Gambar dibawah.

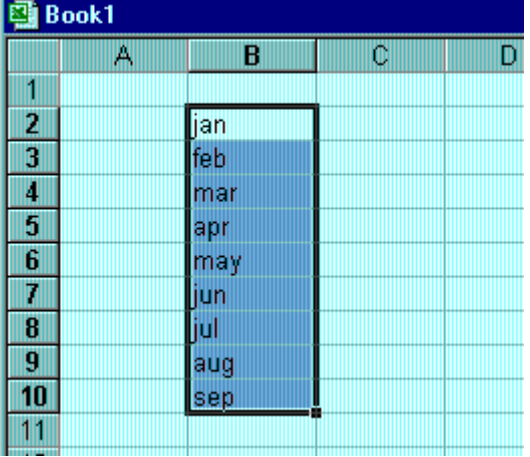

#### **I. Menggunakan Fasilitas AutoCalculate dan AutoSum**

#### AutoCalculate

Fasilitas AutoCalculate (penghitungan otomatis) digunakan untuk melakukan penghitungan dengan cepat dan mudah dari data2 yang cukup banyak dalam suatu range tertentu. Didalam fasilitas AutoCalculate ini terdapat 6 buah perintah, yakni perintah otomatis untuk menghitung rata2 (Average), jumlah data (Count), banyak data angka (Count Nums), nilai max (Max), nilai min (Min), dan jumlah data angka (Sum).

Cara menggunakannya adalah sebagai berikut :

**1.** Sorot range data yang akan dikalkulasi/hitung. Misal sorot range C3:C6 dari data seperti dibawah ini.

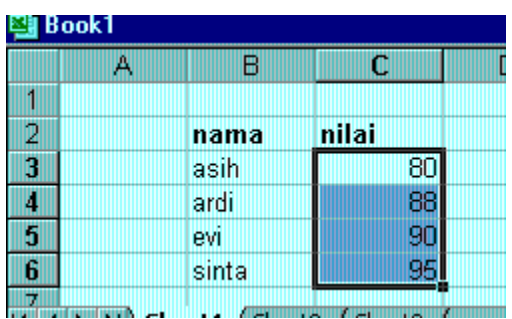

- **2.** Klik tombol kanan mouse di baris status, dan pilihlah jenis kalkulasi yang anda inginkan. Misalkan pilihlah Average(A) untuk menghitung rata2 data.
- **3.** Hasilnya akan ditampilkan di baris status.

#### AutoSum

Fungsi AutoCalculate diatas adalah untuk menghitung cepat data2 yang cukup banyak, tetapi tidak dapat menuliskan secara otomatis di lembar kerja anda. Khusus untuk penjumlahan (Sum), ada cara mudah lain untuk melakukannya yang sekaligus juga dapat langsung menuliskannya ke lembar kerja anda. Caranya adalah dengan menggunakan tombol toolbar AutoSum (**Ó**).

Misalnya dalam contoh diatas, bila kita ingin menuliskan total unit, letakkan pointer mouse ke tempat yang kita inginkan (misalnya C13), lalu tekan tombol **Ó** di toolbar. Selanjutnyasorot range yang ingin dijumlahkan (dalam contoh ini adalah C3:C6) dan tekan

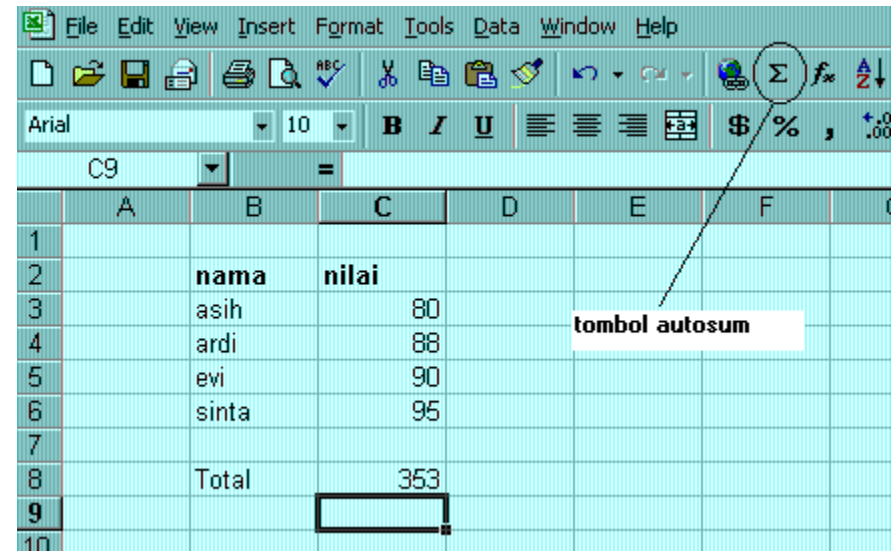

#### **LATIHAN SOAL**

Buatlah lembar kerja daftar penjualan ponsel dari PT. SEJAHTERA menjadi seperti bentuk dibawah ini. Serta isi pulalah tempat kosong pada kolom dan baris JUMLAH.

Ketentuan Soal :

- Buat rangkaian nama bulan dengan menggunakan fasilitas AutoFill
- Hitung jumlah penjualan mobil setiap bulannya dan untuk setiap merk
- Simpanlah lembar kerja pada komputer dengan menggunakan nama file **Latihan.XLS.**

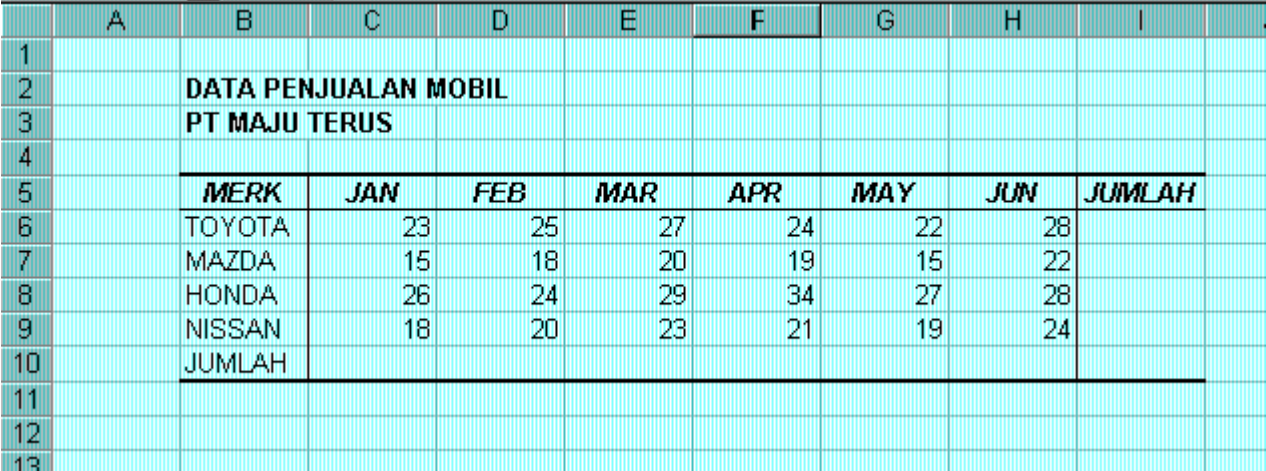

#### **J. Mengatur Lebar Kolom**

#### **1. Mengatur Lebar Kolom Menggunakan Mouse**

▪ Arahkan pointer mouse pada batas kanan kolom yang akan diubah hingga tanda plus warna putih berubah menjadi tanda panah dua arah.

*Catatan :* Bila ingin mengubah lebar sederet kolom, terlebih dahulu bloklah kolom yang akan diubah lebarnya, kemudian tempatkan pointer mouse ke batas kanan salah satu kolom tersebut.

▪ Klik tombol kiri mouse, dan sambil terus menekan mouse geser(drag)-lah mouse hingga lebar kolom sesuai yang diinginkan.

#### **2. Mengatur Lebar Kolom Sesuai Data Terpanjang**

- Arahkan pointer mouse pada batas kanan huruf kolom yang akan diubah lebarnya.
- Klik dua kali pada batas kolom. Lebar kolom akan mengikuti data terpanjang yang ada pada kolom .

#### **K. Mengatur Tinggi Baris**

Arahkan pointer mouse pada batas bawah baris yang akan diubah hingga tanda plus warna putih berubah menjadi tanda panah dua arah.

*Catatan :* Bila ingin mengubah tinggi sederet baris, terlebih dahulu bloklah baris yang akan diubah tingginya, kemudian tempatkan pointer mouse ke batas bawah salah satu baris tersebut.

Klik tombol kiri mouse, dan sambil terus menekan mouse, geser(drag)-lah mouse hingga tinggi baris sesuai yang diinginkan.

#### **L. Mengatur Format Tampilan Huruf**

Data yang ketikkan pada lembar kerja dapat ditampilkan dengan berbagai bentuk untuk memudahkan dan membuat variasi dalam lembar kerja anda. Bentuk huruf (font), ukuran huruf (size), garis bawah (underline), warna huruf (color) dan efek khususlainnya dapat anda tambahkan dalam data anda.

Dua cara dalam melakukan format huruf dapat ditempuh melalui perintah yang ada di baris menu dan toolbar.

- **Format Melalui Perintah di Baris Menu**
	- a. Sorot sel atau range yang akan anda format
	- b. Pilih dan klik menu **Format(O)**, **Cells** (CTRL+1), dan kotak dialog Format Cells akan ditampilkan
	- c. Pada kotak dialog Format Cells tersebut, klik tab **Font**.
	- d. Tambahkanlah efek khusus yang diinginkan pada teks dan klik OK.

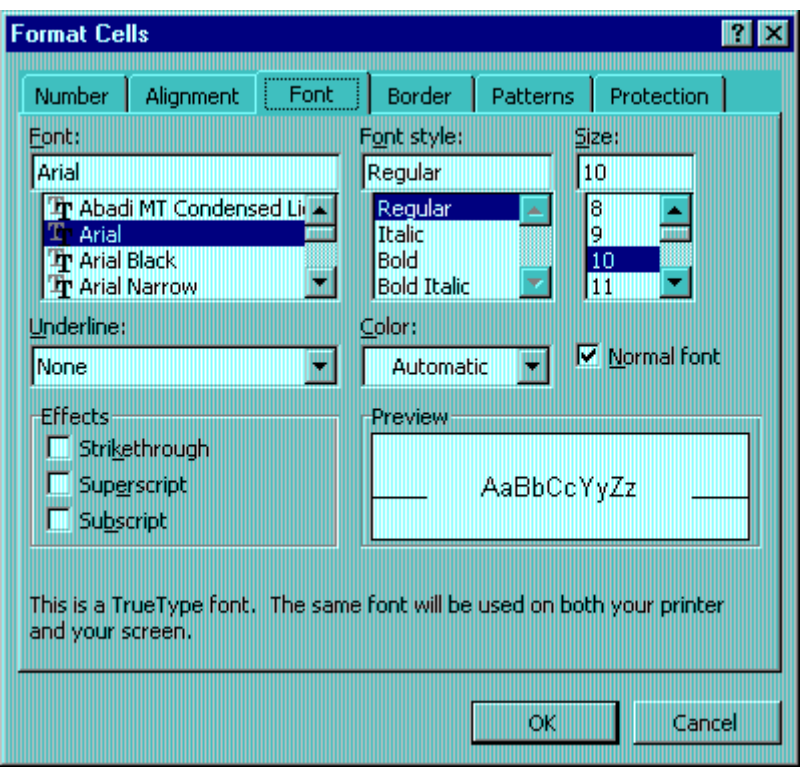

#### ▪ **Format Melalui Toolbar**

Tabel Jenis-jenis Perintah Toolbar untuk Melakukan Format Tampilan Huruf

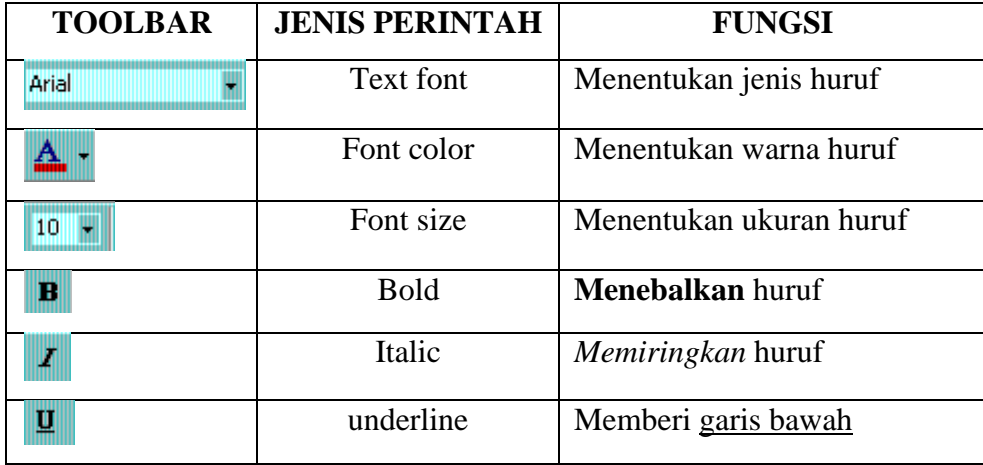

#### **M. Meratakan Tampilan Data**

Bila diperlukan, anda dapat mengatur tampilan data yang tersimpan pada suatu sel atau range tertentu agar posisinya ditampilkan rata kanan, kiri, di tengah sel atau di tengah beberapa kolom tertentu.

Ada 2 cara yang dapat ditempuh dalam melakukan perataan tampilan data ini, yakni dengan menggunakan perintah yang ada di baris menu dan toolbar.

#### ▪ **Meratakan Data dengan Perintah di Baris Menu**

- a. Sorotlah sel atau range yang akan anda ubah tampilan datanya
- b. Pilih dan klik menu **Format(O), Cells (CTRL+1)** dan kotak dialog Format Cells akan ditampilkan

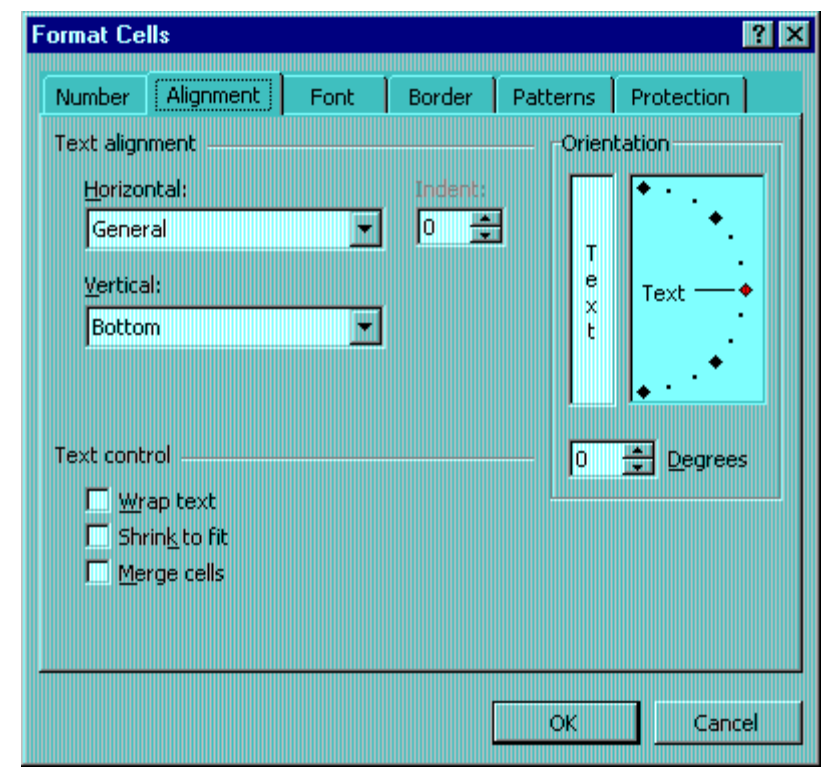

- c. Pada kotak dialog tersebut, klik tab Alignment
- d. Lakukan pemilihan sesuai keinginan anda pada kotak :

**Vertical** : digunakan untuk memilih perataan secara vertical. Pilihan yang dapat dilakukan adalah Top (rata atas), Center (rata tengah), Bottom (rata bawah),Justify (seluruh data ditampilkan pada sel secara penuh). •

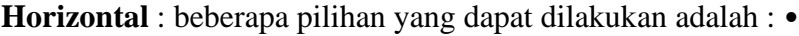

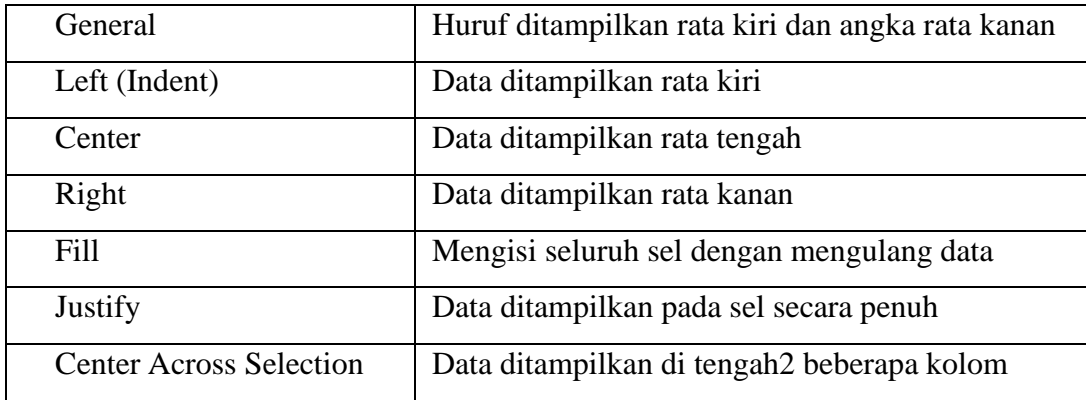

• **Orientation** : untuk mengatur orientasi data dan derajat kemiringannya.

#### **e.** Klik **OK**

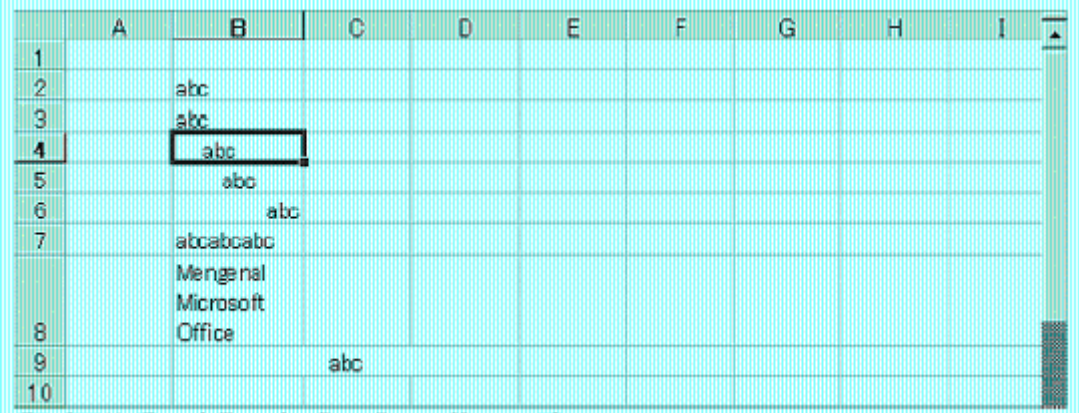

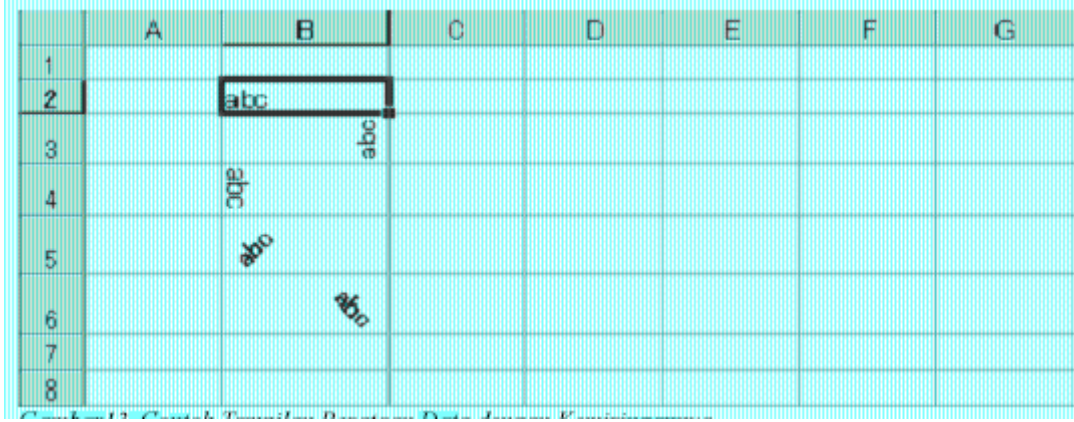

#### ▪ **Meratakan Data dengan Perintah pada Toolbar**

Tabel Perintah Meratakan Data pada Toolbar

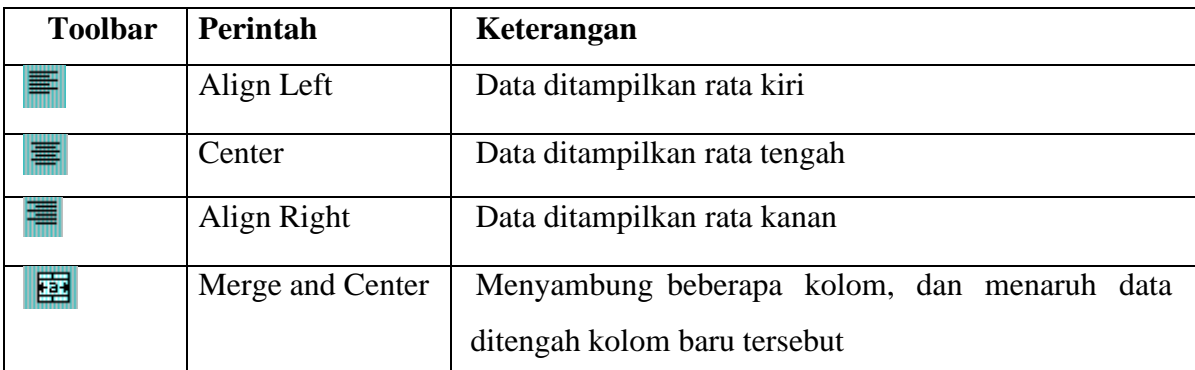

#### **N. Menambahkan Garis Pembatas dan Bingkai**

- Sorotlah sel atau buatlah range, tempat yang akan diberi bingkai
- Pilih dan klik menu **Format(O), Cells (CTRL+1)**. Lalu klik tab border. Kotak dialog akan tampil seperti di bawah ini.

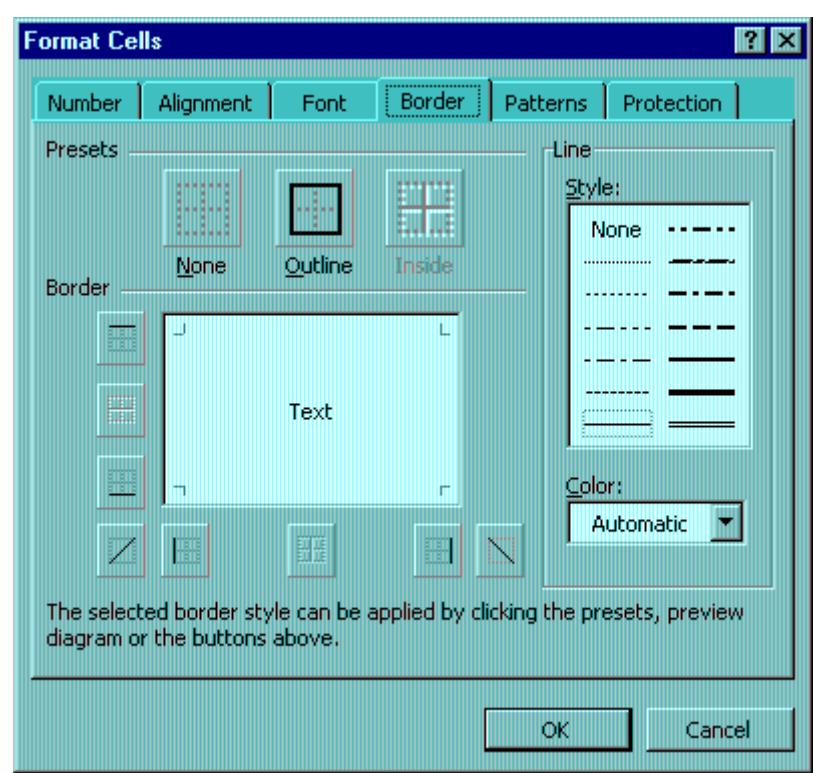

- Pada bagian Presets, pilih dan klik salah satu tombol berikut : **None**, digunakan untuk menghapus garis pembatas dan bingkai • **Outline**, digunakan untuk membuat bingkai disekeliling sel atau range • **Inside**, digunakan untuk membuat garis pembatas didalam range •
- Pada bagian Border, pilih dan klik garis pembatas yang diinginkan
- Pada kotak pilihan Style, pilih jenis garis yang diinginkan
- Pada kotak pilihan Color, pilihlah jenis warna yang diinginkan
- Gambar di bagian border adalah preview bingkai atau garis pembatas yang telah anda set. Klik **OK** bila sudah selesai.

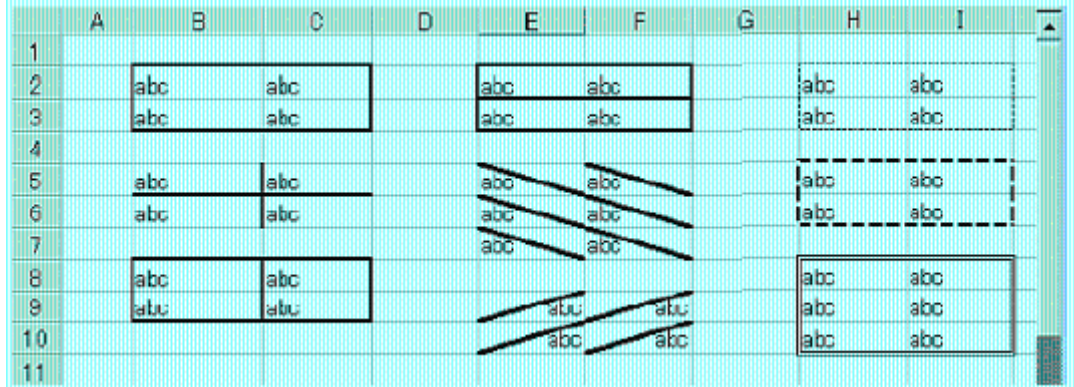

#### **O. Menyisipkan Sel, Baris dan Kolom**

Kadangkala kita perlu untuk menyisipkan baris atau kolom karena saat memasukkan/mengetikkan data, ternyata ada data2 yang terlewat. Langkah2 yang dapat ditempuh adalah seperti berikut ini :

- Sorotlah sel, atau buatlah range tempat sel, baris atau kolom baru akan disisipkan
- Pilih dan klik di baris menu :

**Insert, Rows** untuk menyisipkan baris baru •

### **Insert, Column untuk menyisipkan kolom baru • Insert, Cells untuk menyisipkan sel baru .**

#### **P. Menghapus Sel, Baris atau Kolom**

Selain data yang terlewat, terkadang kita juga menemukan data2 yang mengalami penulisan dua kali. Untuk yang semacam ini, untuk memperbaiki penulisan data dapat ditempuh dengan menghapus sel, baris ataupun kolom.

- a. Sorot sel atau range tempat sel, baris atau kolom yang akan dihapus
- b. Pilih dan klik menu **Edit, Delete**. Kotak dialog Delete akan ditampilkan
- c. Pilih dan klik salah satu pilihan berikut ini :
	- **Shift cells left**, digunakan untuk menghapus isi sel atau range yang anda sorot dan menggantinya dengan data pada baris sama di sebelah kanannya.
	- **Shift cells up**, digunakan untuk menghapus isi sel atau range yang anda sorot dan menggantinya dengan data pada kolom sama di sebelah bawahnya
	- **Entire row**, digunakan untuk menghapus seluruh baris pada sel atau range yang anda sorot
	- **Entire column**, digunakan untuk menghapus seluruh kolom pada sel atau range yang anda sorot
- d. Klik **OK**

#### **SOAL LATIHAN**

Buatlah lembar kerja daftar upah harian dari PT. SUKA MAKMUR seperti ditampilkan dibawah ini. Masukkan pula isi dari WAKTU KERJA dan TOTAL UPAH yang masih kosong, serta kemudian ubahlah bentuknya menjadi bentuk table.

Ketentuan Soal :

Waktu Kerja = Jam Keluar- Jam Masuk

Total Upah = Waktu Kerja  $*$  24  $*$  Tarif Upah/J

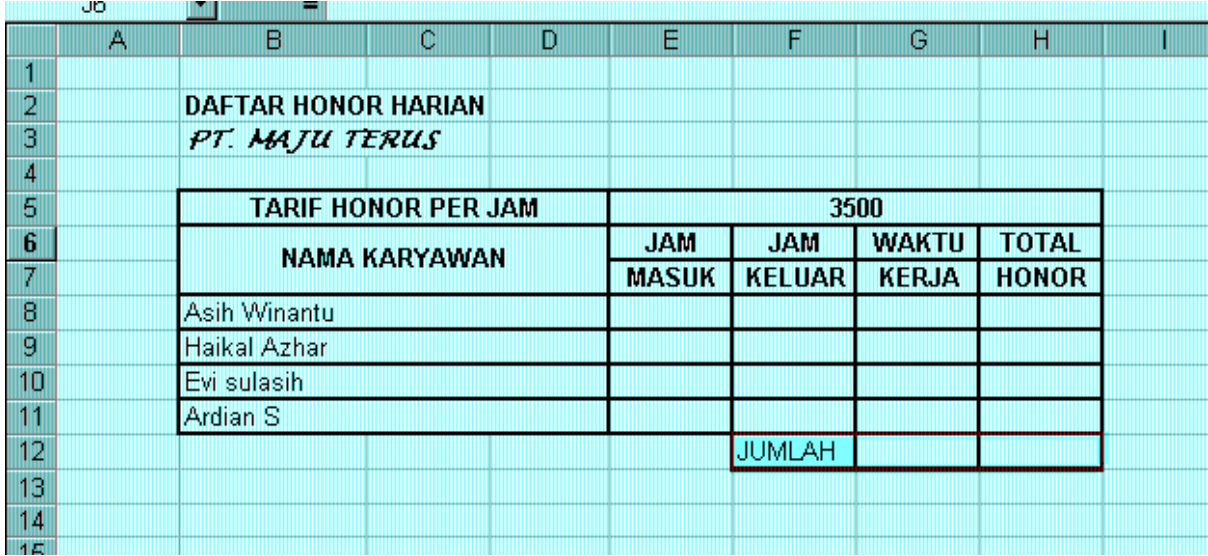

#### DAFTAR HADIR

### PESERTAPELATIHAN KOMPUTER IMPLEMENTASI MICROSOFT OFFICE (MICROSOFT EXCEL) UNTUK APLIKAS] PERKANTORAN

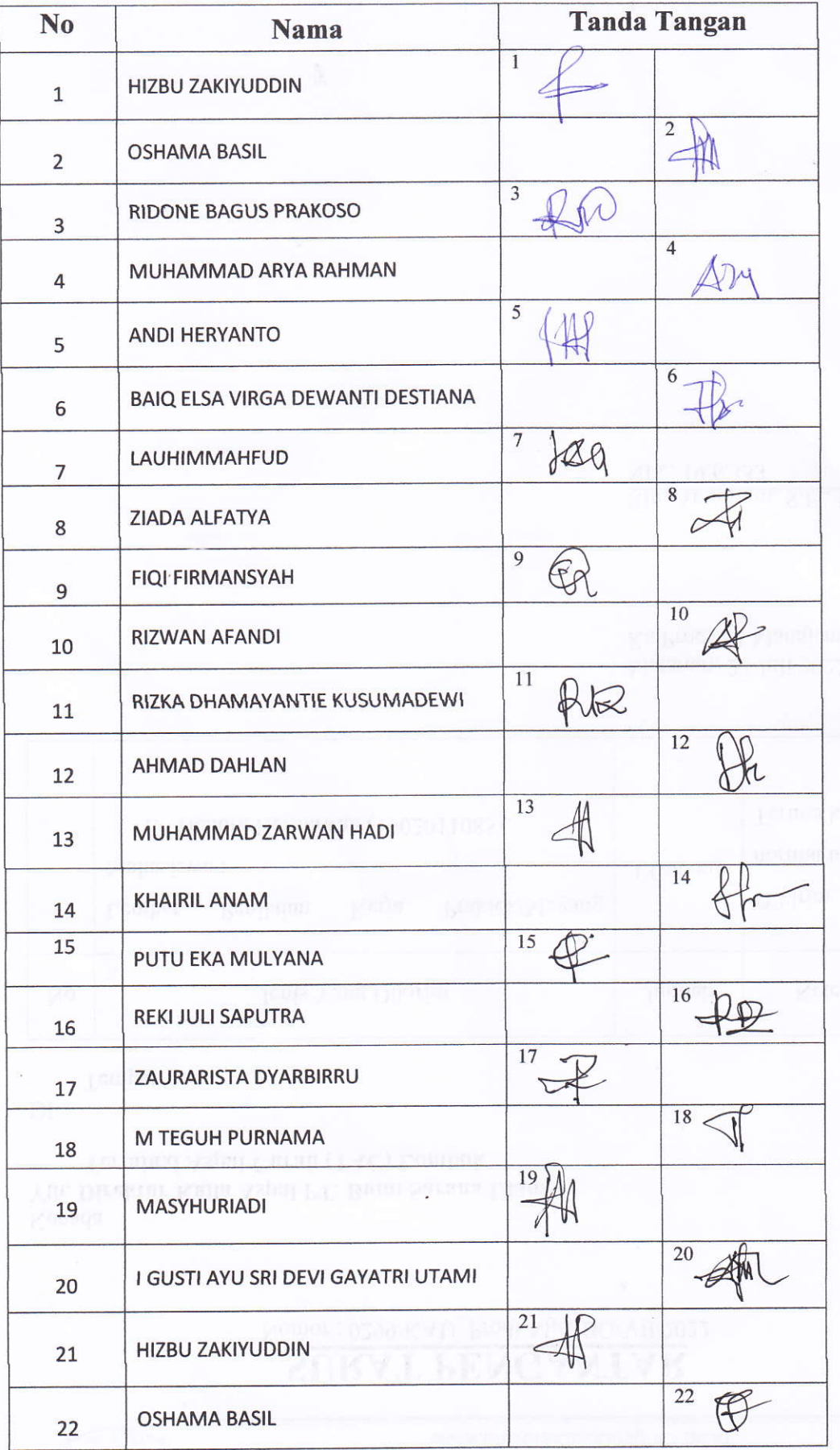

ă

## *Lampiran 3 Foto-foto Kegiatan*

Peserta Pelatihan

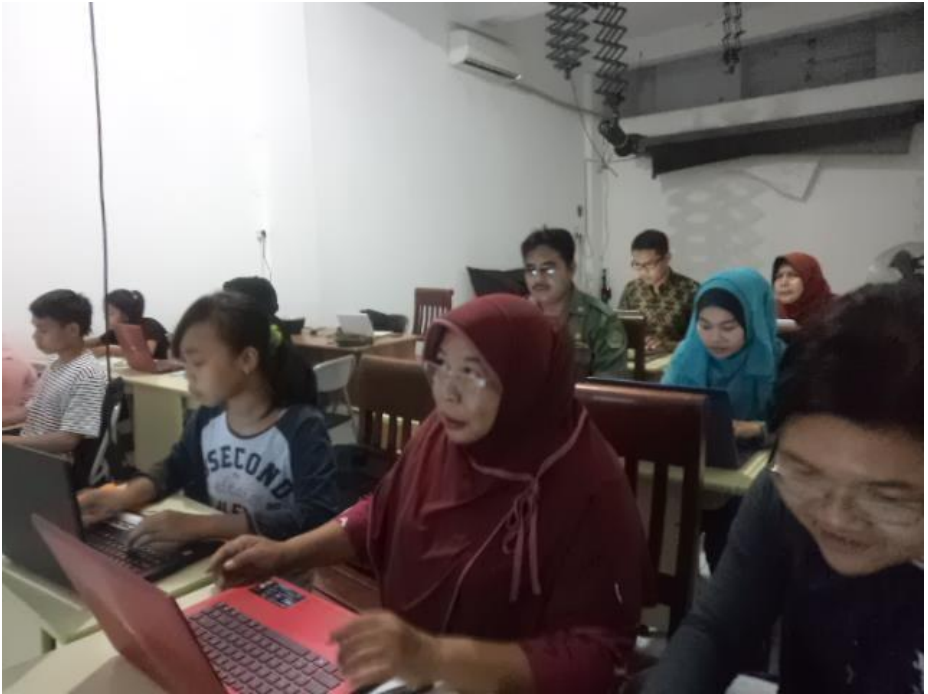

Peserta pelatihan

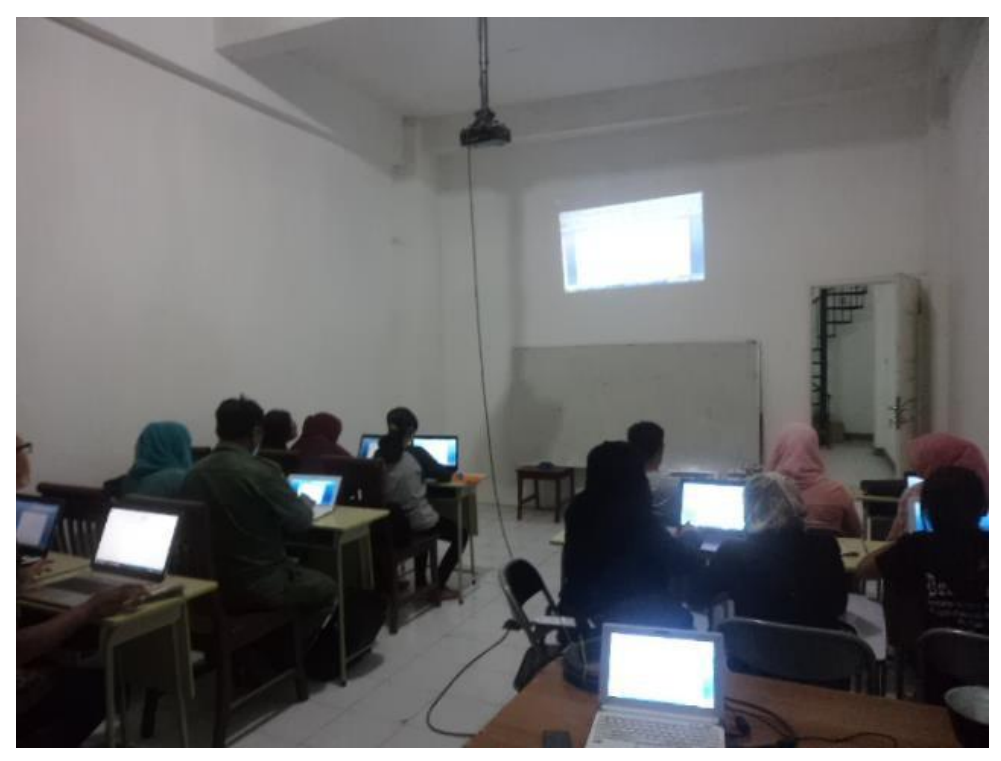

Peserta pelatihan

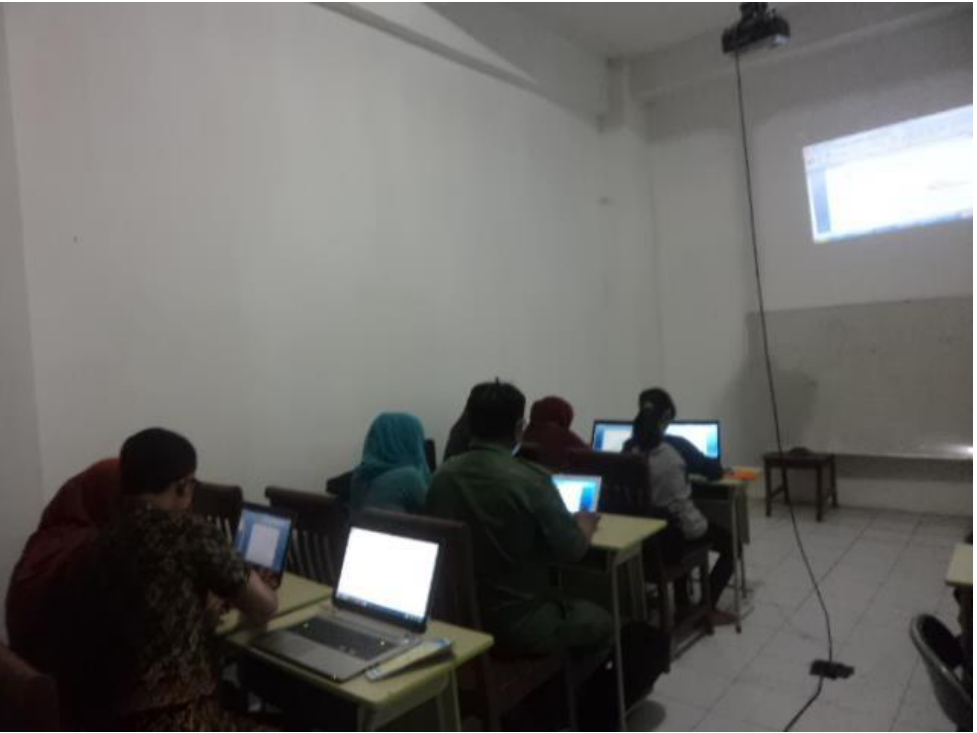

Peserta pelatihan

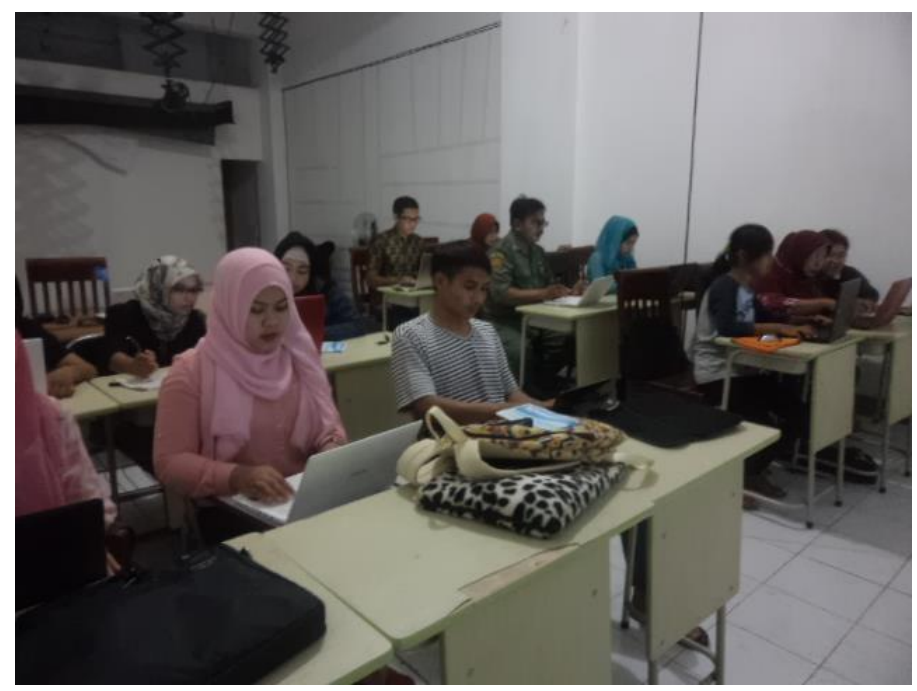

Peserta pelatihan